**Handbook 5 for Windows10 のクイックガイド**

# **ストアからアプリをインストールしましょう**

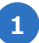

**1** タスクバーの「ストア」をクリックします。

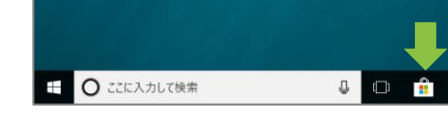

- **2** ストアの検索バーで「Handbook」と 検索して表示された候補をクリックし ます。
- **3** アプリの画面で「インストール」をクリッ クします。

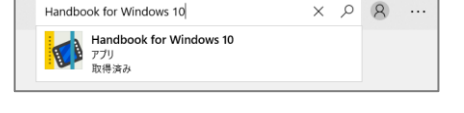

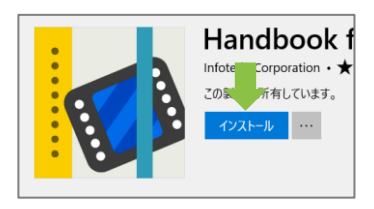

インストールが完了したらタスクバーで **4** 「Handbook」と検索して表示され た候補をクリックします。

**5** Handbookアプリが起動します。

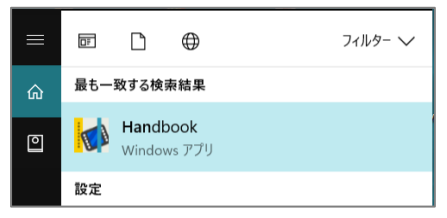

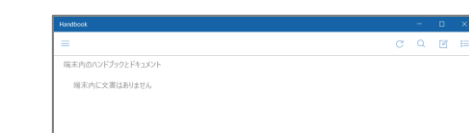

**6 タスクバーで「タスクバーにピン留めす** る」を選択すると、アプリを終了しても タスクバーにアイコンが表示されたまま になり、次回起動のショートカットにな ります。

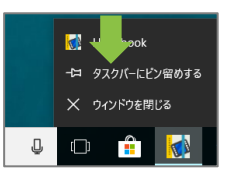

# **Handbookアプリにログインしてコンテンツを表示**

- **1** Handbookアプリを起動して左上の メニューアイコンをタップして、開いたメ インメニューにある「ログイン」をタップし ます。
- **2** 「ユーザ名」と「パスワード」を入力して 「ログイン」をタップします。

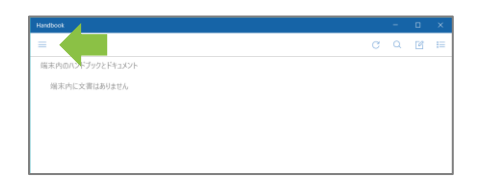

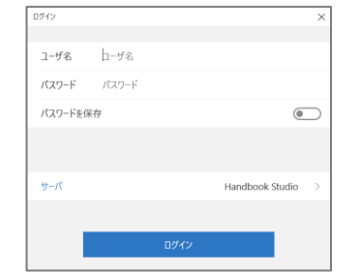

**3** ログインするとHandbook Studioで 作成したブックが表示され、登録した コンテンツが閲覧できます。

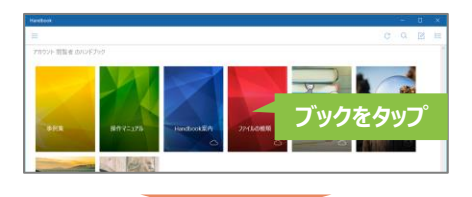

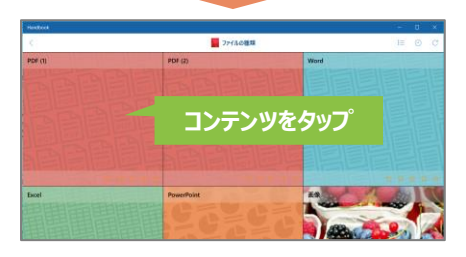

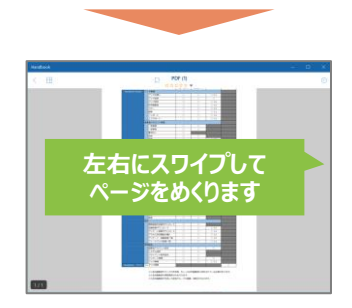

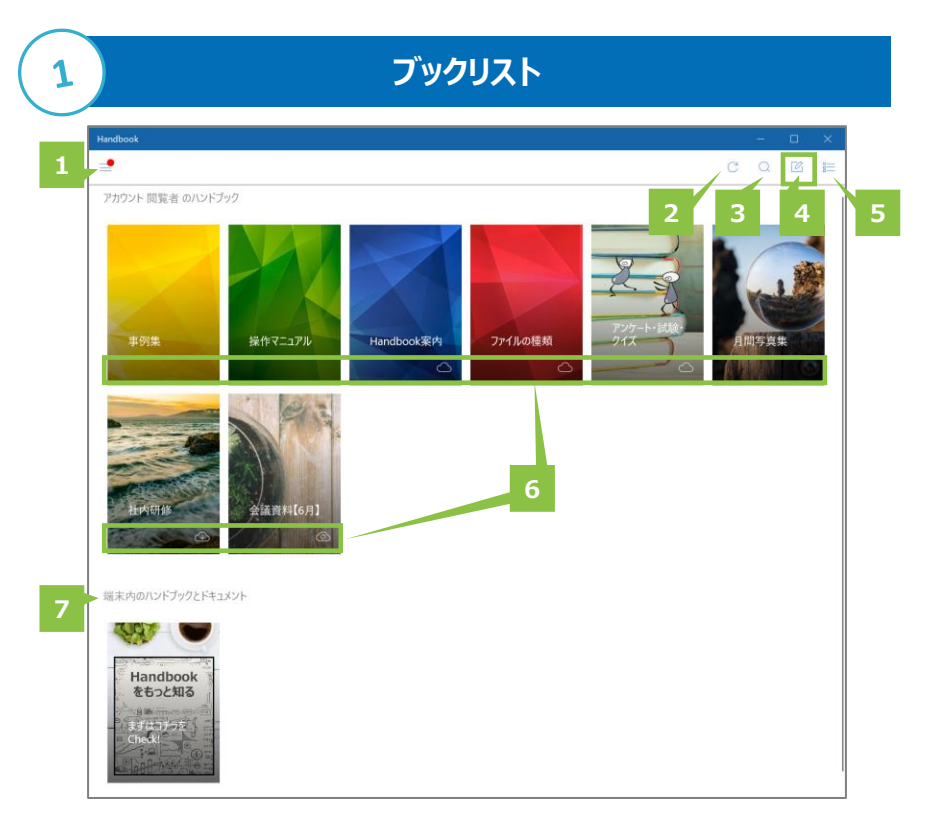

#### **メニュー 1**

Handbookアプリのメインメニューです。 「**④メインメニュー**」を参照してください。

#### **再読み込み 2**

ブックリストを再読み込みします。

## **検索 3**

キーワードを入力して閲覧権限があるブックのコ ンテンツを検索します。

#### **編集モード切替 4**

ダウンロードや並び替えを操作できる編集 モードに切り替えます。詳細は「**②ブックリ ストの編集モード**」を参照してください。 このアイコンをタップまたは任意のブックを長 押しすると編集モードになります。

**ブックリスト表示切替 5** ブックリストをアイコン表示・リスト表示に切 り替えます。

# **ブックのダウンロード状態 6**

ブックのダウンロード状態を示します。 ダウンロード済はアイコンが無くクリアな表紙 になります。

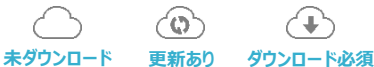

# **端末内のハンドブックとドキュメント 7**

カンファレンス参加時に共有されたブックが 表示されます。 ※機能ガイド「カンファレンス」を参照

編集モードでは、ブックの並び替え、ブックのダウンロード操作およびカンファレンスブックの再 ダウンロードなどができます。

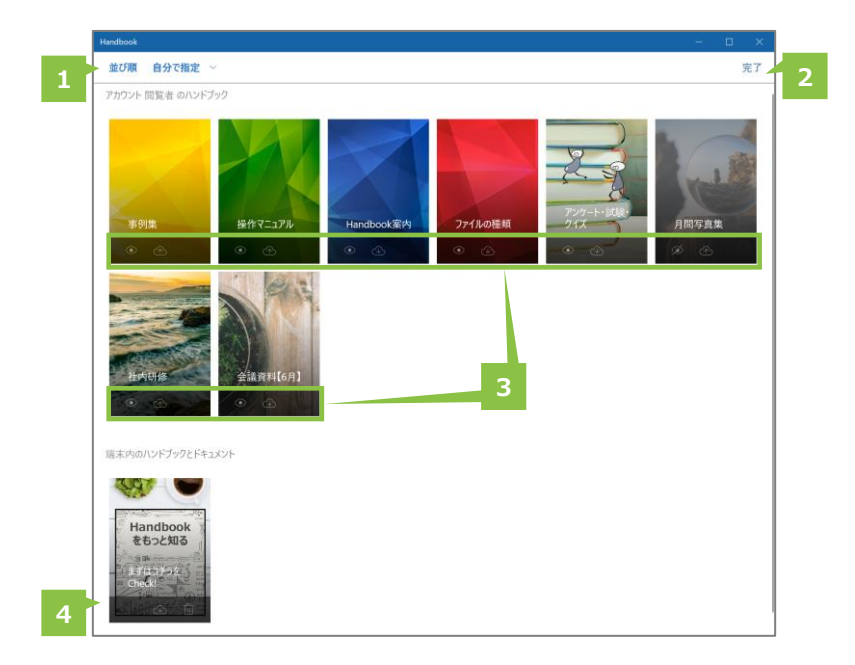

#### **並び順 1**

ブックリストの並び順を指定したり、自分 専用のブックリストを作成したりできます。 「**③ブックの並び順/カスタムブックリス**

**ト**」を参照してください。

## **完了 2**

ブックリストに戻ります。 編集モードを終了するには「完了」をタップ します。

#### **ブックのダウンロードを編集 3**

ブックカバー上のクラウドアイコンをタップして ブックのダウンロード・更新・ダウンロード解 除の操作を行います。

- $\bigoplus$ **ブックをダウンロードする**
- $\circ$ **ダウンロード済ブックを更新する**
- ଵ **ダウンロードを解除する**
- D. **ダウンロード禁止を示す**
- $\odot$ **ブックリストに表示する**
- G\$ **ブックリストに表示しない**

## **ドキュメント操作 4**

ブックを削除またはダウンロードします。

**端末から削除する ブックをダウンロードする**

4

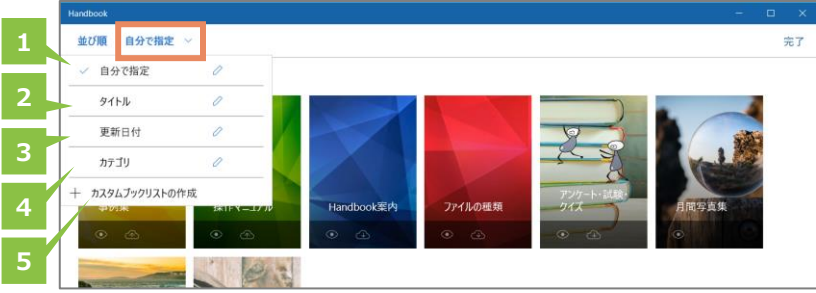

# **自分で指定 1**

自分で指定した並び順で表示されます。

# **タイトル 2**

3

ブックタイトルのアルファベット順、五十音 順で表示されます。

## **更新日時 3**

ブックの更新日時の新しい順に表示され ます。

# **カテゴリ 4**

ブックのカテゴリ名の順に表示されます。

# **カスタムブックリスト 5**

ブックの表示/非表示と並び順を指定した ブックリストに名前を付けて管理できます。

# **メインメニュー**

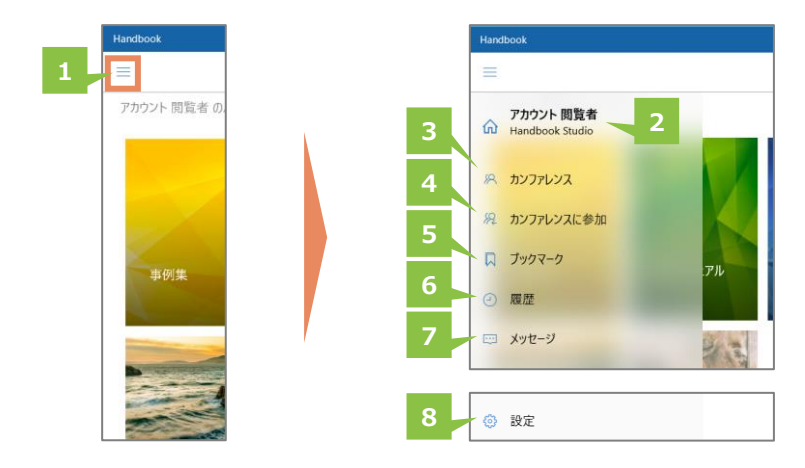

## **メニュー 1**

4

メインメニューを表示します。

#### **閲覧者アカウント名 2**

ログインしているアカウント名を表示します。

#### **カンファレンス 3**

カンファレンスを作成・管理します。 ※機能ガイド「カンファレンス」を参照

## **カンファレンスに参加 4**

カンファレンスに参加します。 ※機能ガイド「カンファレンス」を参照

#### **ブックマーク 5**

ブックマークリストを表示します。ブックマーク をタップするとセクションへジャンプします。

#### **履歴 6**

最近閲覧したヤクションをリストで表示しま す。タップするとセクションへジャンプします。

#### **メッセージ 7**

編集者からのメッセージを確認できます。

#### **設定 8**

Handbookアプリの環境の設定や確認が できます。

5

コンテンツの種類によって、色分けしたカバー (ファイルアイコンまたはサムネイル)を表示し ます。

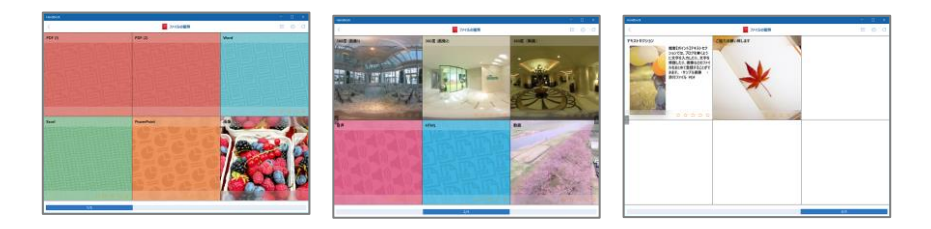

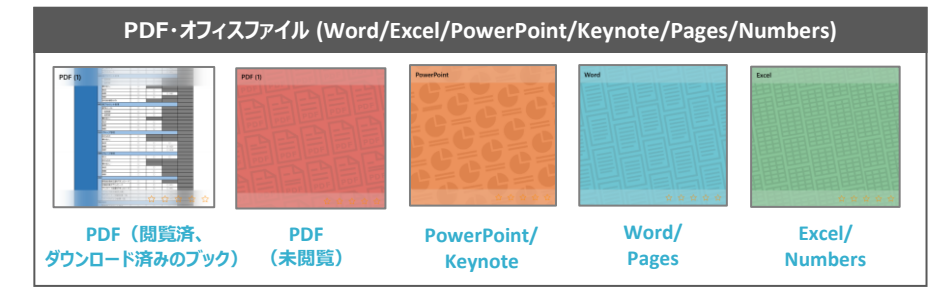

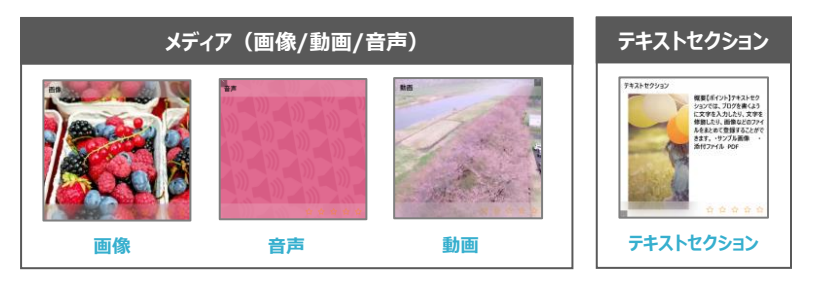

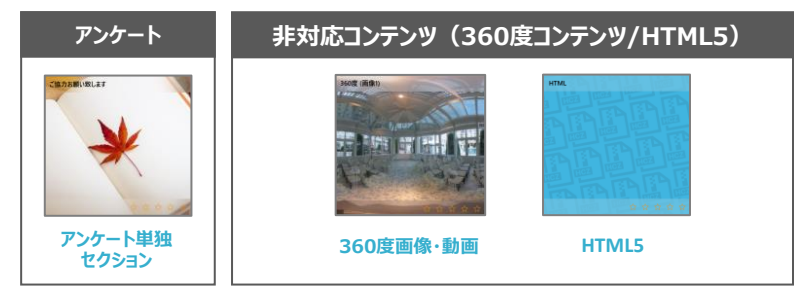

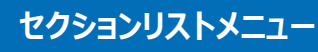

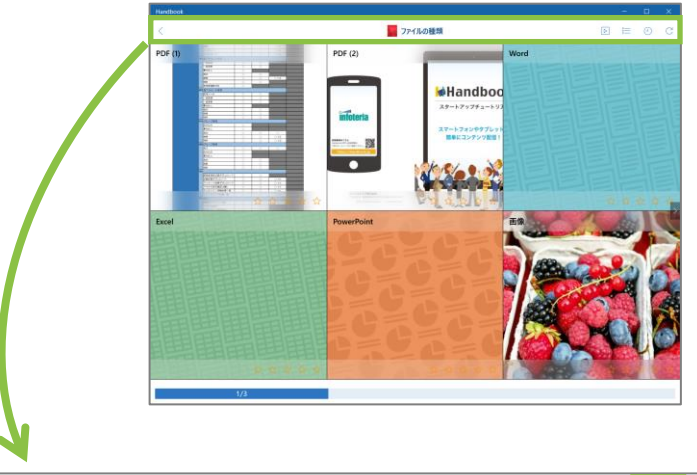

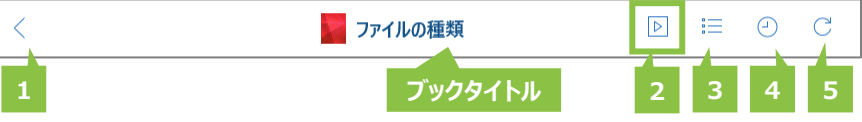

# **戻る 1**

6

ブックリストに戻ります。

# **シナリオ 2**

Handbook Studioで指定したセクション を連続再生します。 **※ ダウンロード済のブックでのみ表示されます。**

## **セクションリスト表示切替 3**

セクションリストをタイル表示・リスト表示に 切り替えます。

#### **履歴 4**

閲覧したセクションの履歴を表示します。

**再読込 5** ブックのコンテンツを再読み込みします。

**※ オンラインのブックを再読み込みします。 ダウンロード済のブックを更新したい場合、ブック リストで再ダウンロードしてください。**

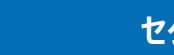

# **セクション内のページメニュー**

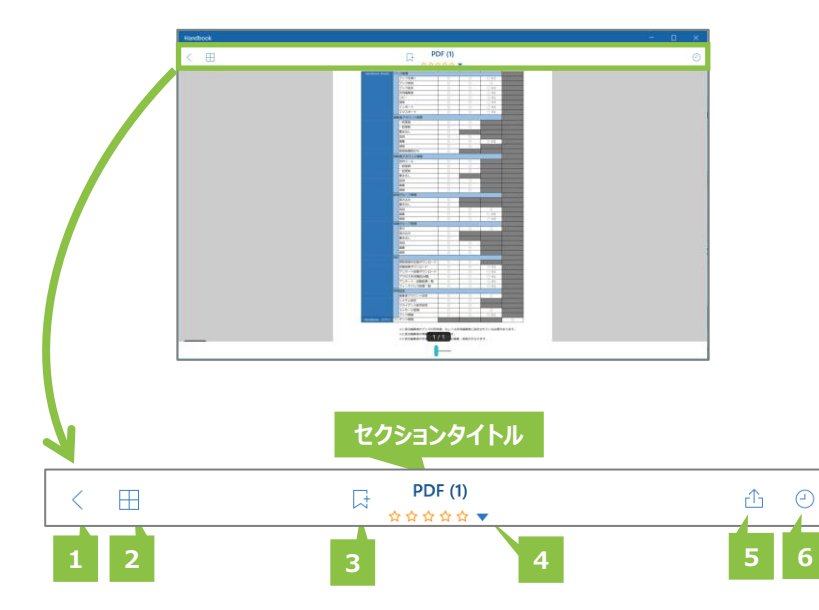

#### **戻る 1**

7

セクションリストに戻ります。

#### **サムネイル 2**

PDFファイルのとき、ページをサムネイル一 覧で表示します。

#### **ブックマーク 3**

セクションをブックマークします。

#### **フィードバック 4**

セクションに評価を追加します。

#### **外部アプリ連携 5**

PDFファイルのとき、外部アプリでファイルを 表示します。

**※ 外部アプリの連携オプションはブック設定で外 部アプリとの連携を許可しているブックのみが表 示されます。**

#### **履歴 6**

閲覧したセクションの履歴を表示します。

ブックマークや履歴のリストではセクションに登録されたコンテンツの種類が分かりやすいアイ コンで表示されます。

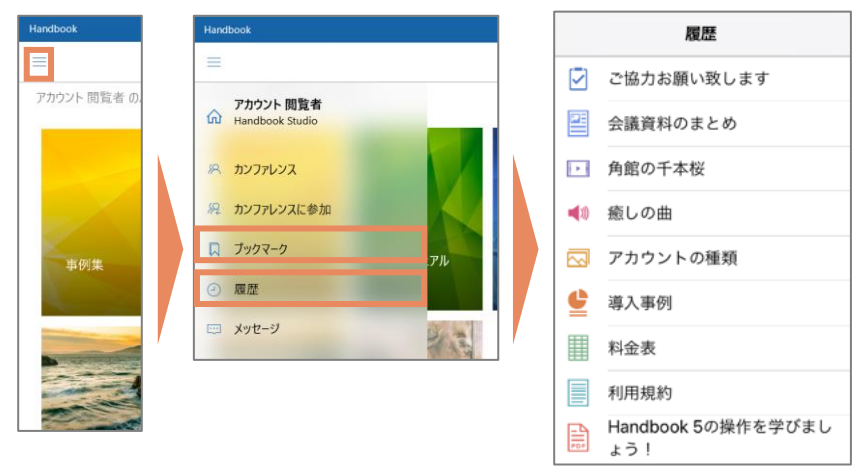

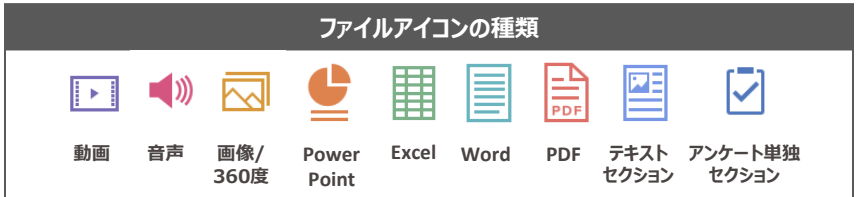

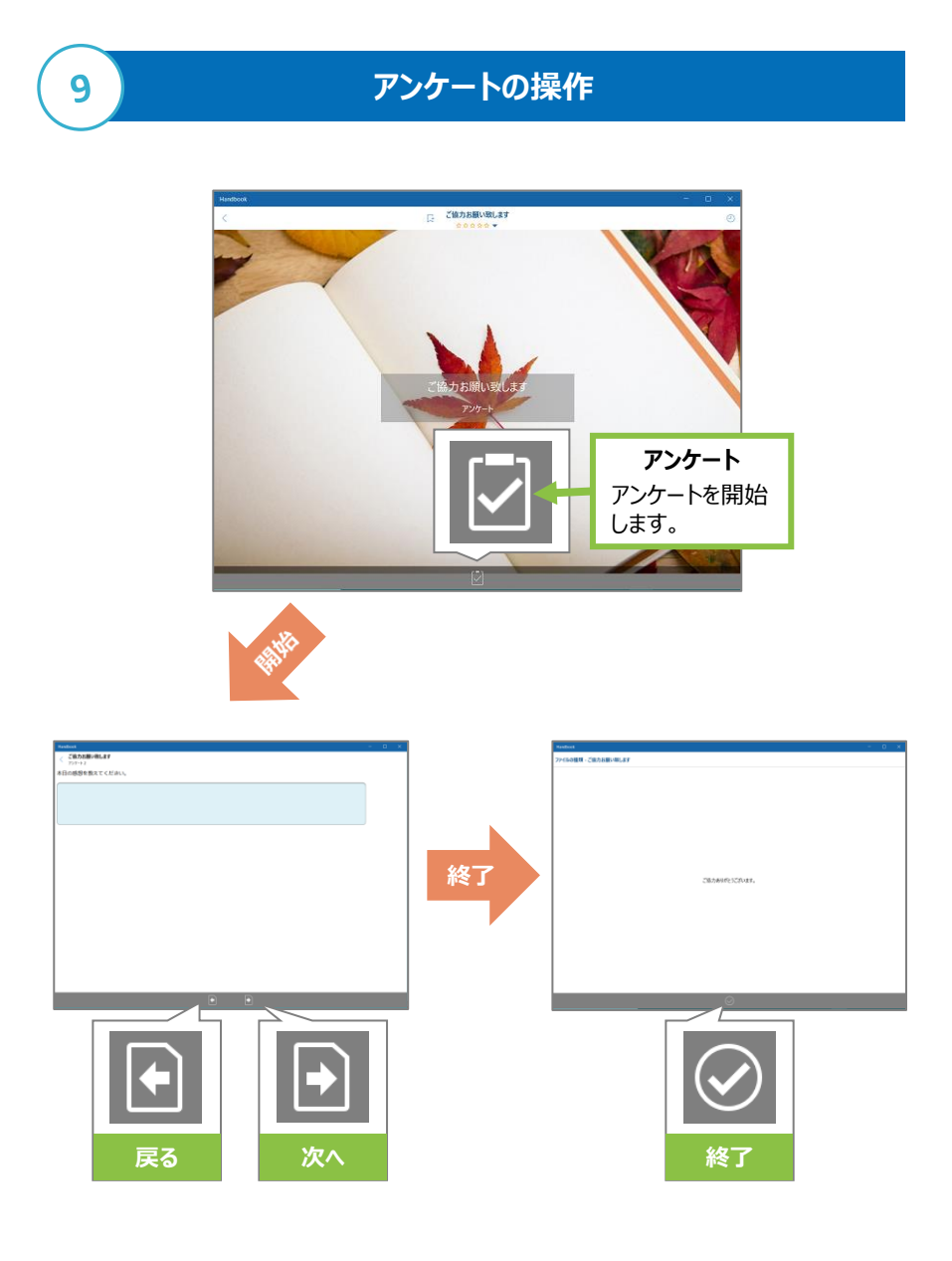

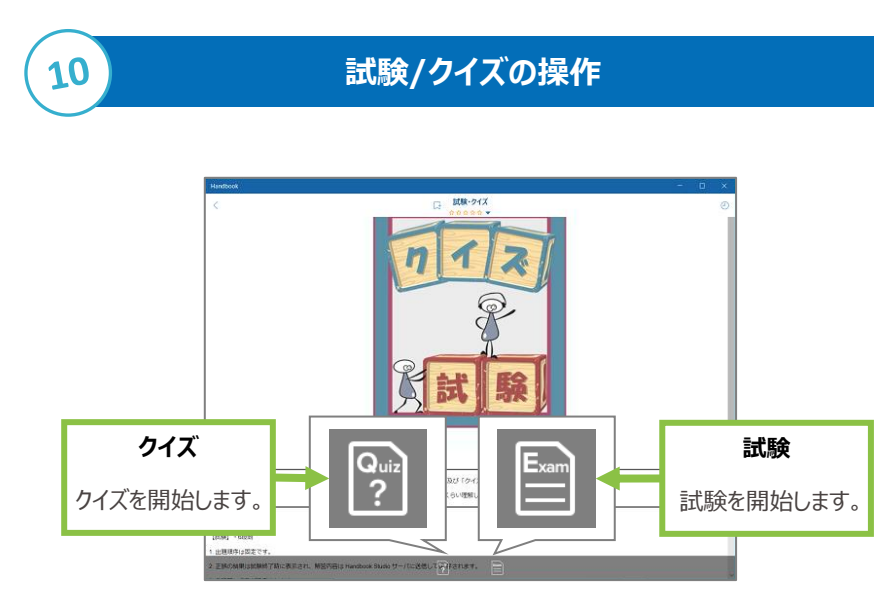

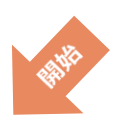

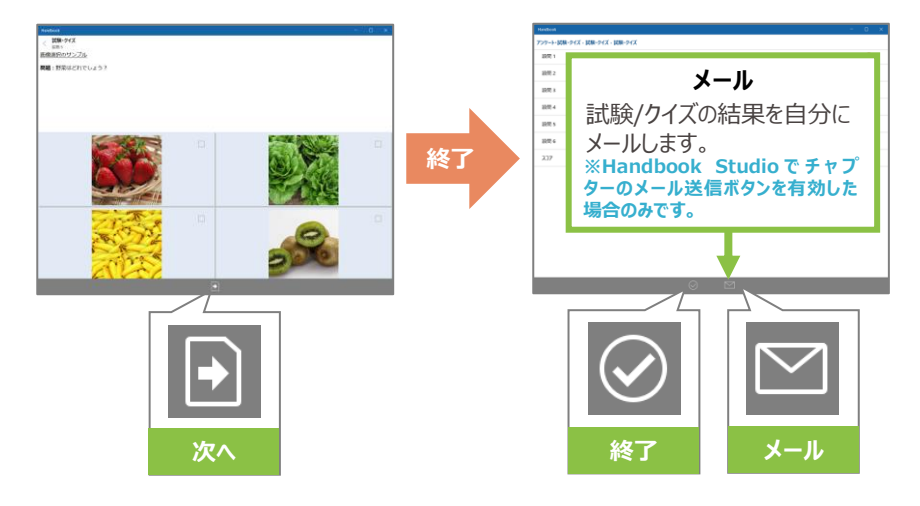

#### **Handbook情報**

Handbookの機能一覧・動作環境についてはこちらをご覧ください。 <https://handbook.jp/features/spec/>

Handbookを使い始めの方はヘルプセンター「はじめての方へ」を参照 してください。 <https://handbook.jp/support/beginner/>

管理者・編集者向けなど使い方ガイドはこちらを参照してください。 <https://handbook.jp/support/guide/>

※ 本ガイドに記載された情報は2021年3月現在のものです。内容 は予告なしに変更することがあります。

> 2021年3月版 アステリア株式会社 ネットサービス本部